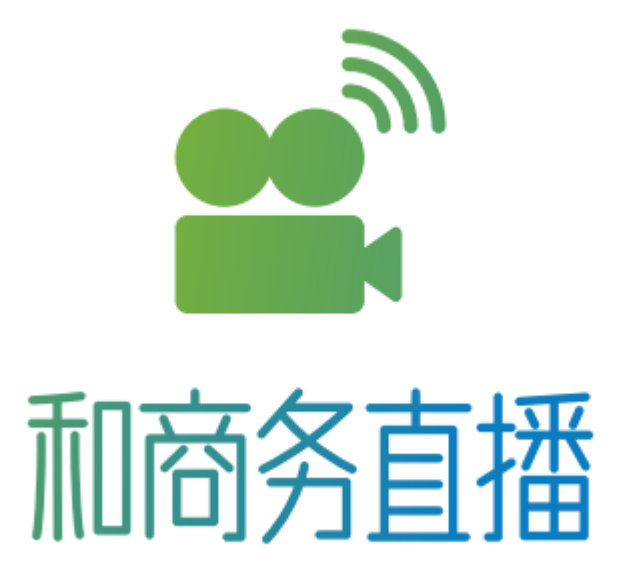

# 直播盒子用户使用手册

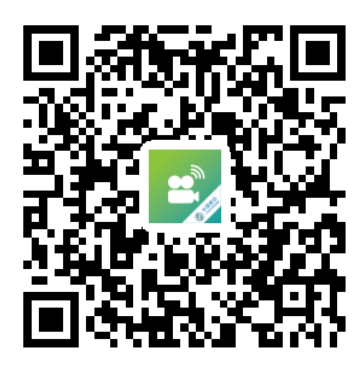

直播盒子IOS下载

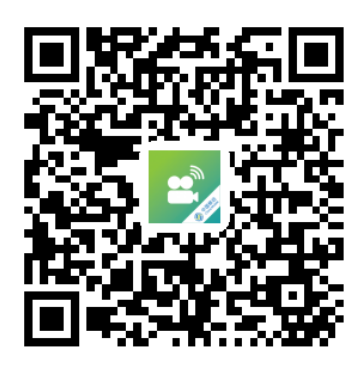

直播盒子Android下载

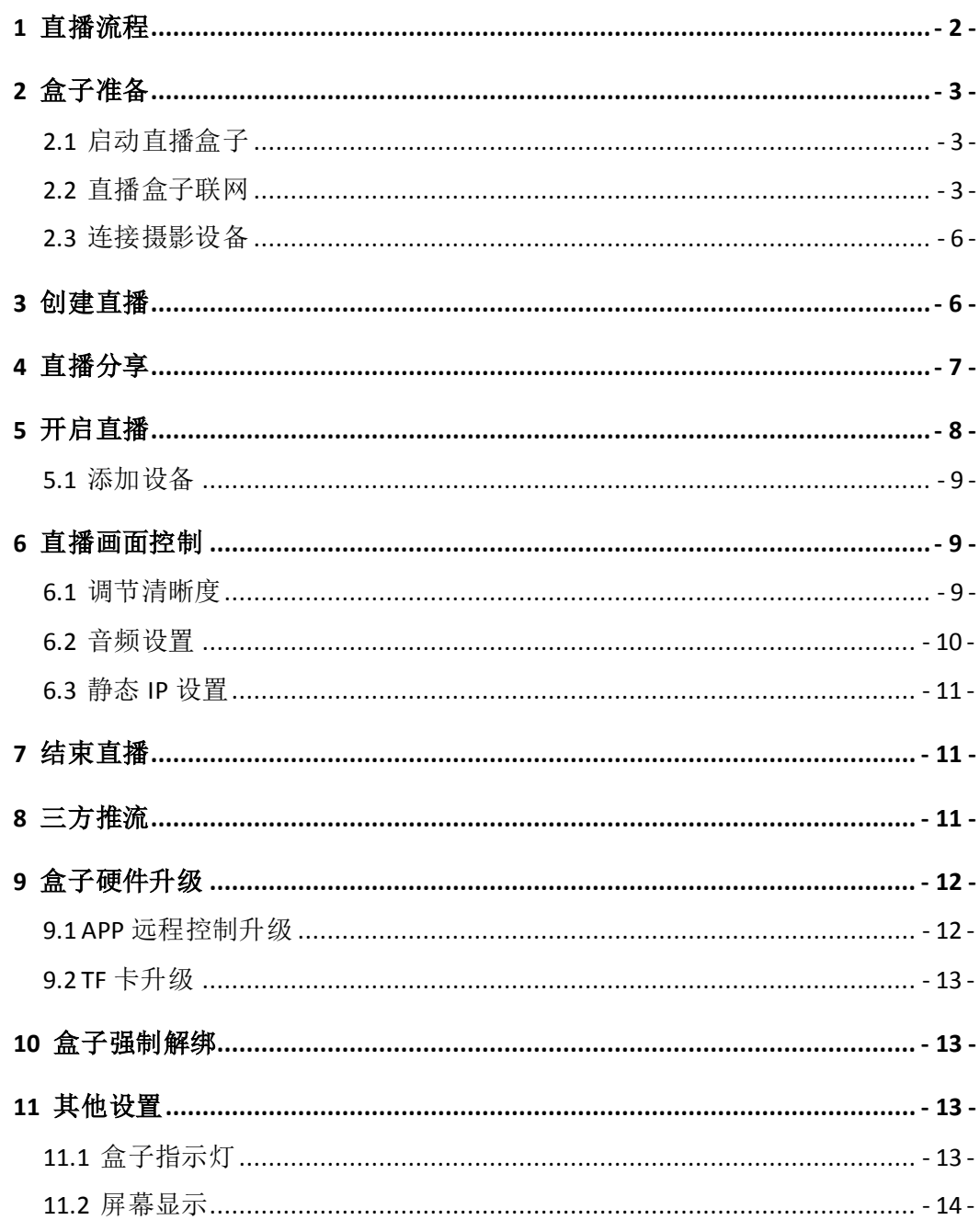

# **1** 直播流程

大家好,我是你们的助手--小播,下面我跟大家一起创建个直播。

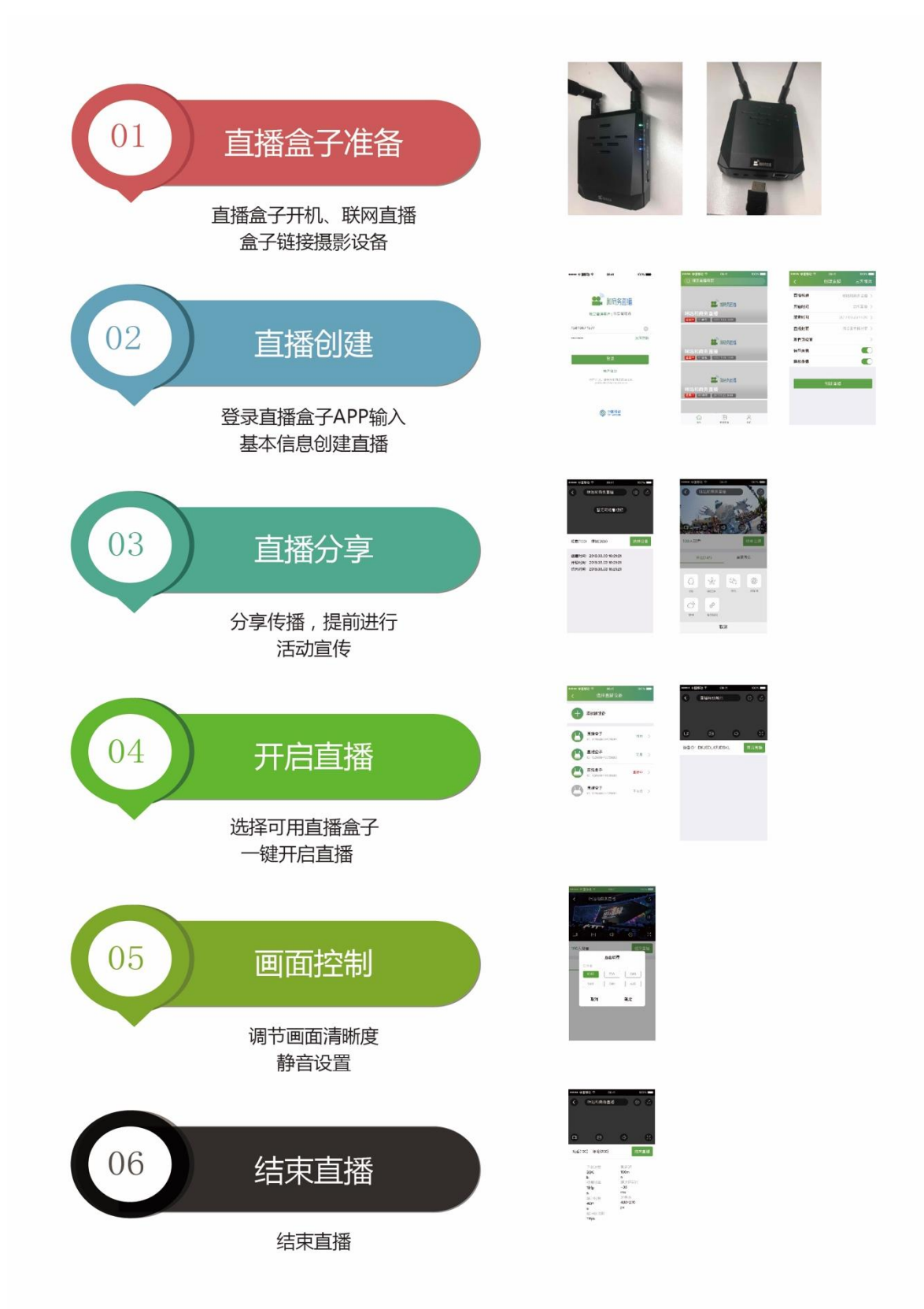

# **2** 盒子准备

为了保证大家直播活动的顺利,首先要保证设备可用。盒子可用三步走:

- 1. 盒子开机就绪
- 2. 盒子联网
- 3. 盒子连接摄影机

## **2.1** 启动直播盒子

长按开机键如下图所示,等待开机指示灯和推流指示灯常亮,表示设备就绪, 可进行下一步操作。

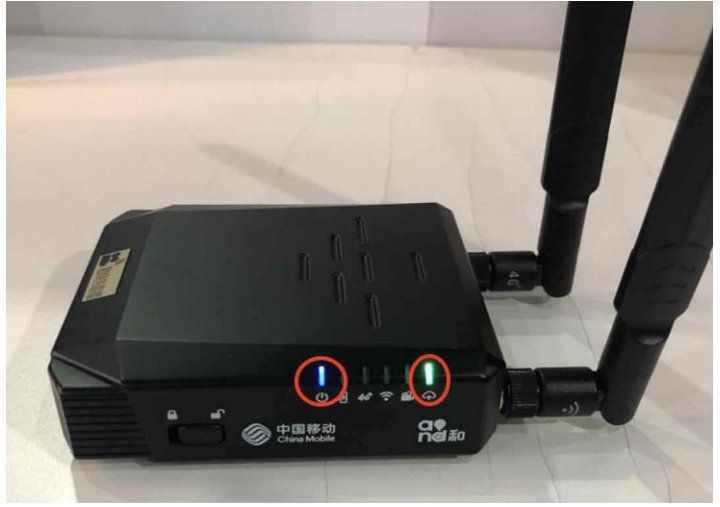

## **2.2** 直播盒子联网

现在盒子就绪了,可以连接网络了。直播盒子联网有三种: 4G 网卡联网、 WiFi 联网和有线网络,用户可以根据不同的场景选择使用。

## **2.2.1 4G** 联网

小播告诉你哟,4G 联网很简单,只需要两步操作:

- 1. 将 Nano SIM 卡插入卡槽中;
- 2. 短按 4G 键, 4G 灯闪烁大约需要 5-10s, 常亮后表示连接成功。

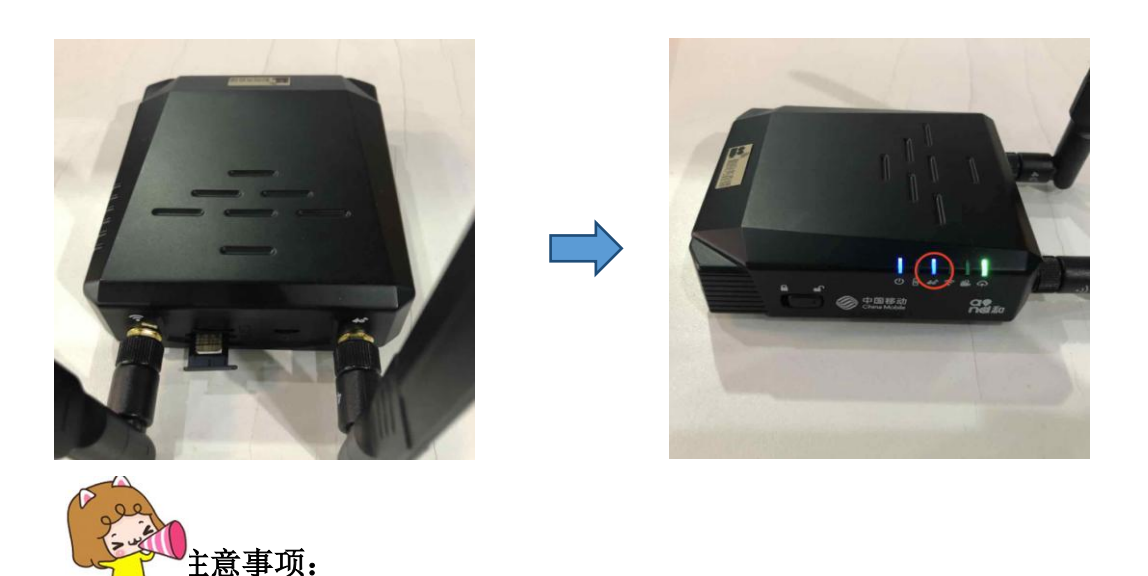

**1.** 请注意本设备不支持 SIM 卡热插拔,在插入 SIM 卡后必须重启设备才能 检测到 SIM 卡

**2.**插卡方向:**SIM** 带芯片的正面朝上,缺口朝里插外设备上卡槽。(需保证 SIM 卡流量充足)

#### **2.2.2 WiFi** 联网

小播为了保证使用更方便,再告诉你一种 WiFi 联网的方式, 只需要三步就 可以啦:

- 1. 长按 WiFi 键 2 秒, WiFi 指示灯快速闪烁, 开启盒子热点;
- 2. 打开 APP, 进入【用户帮助】页面, 手机 WiFi 连接 CMCC\_AP\_XXX 热点, 点击【下一步】,进入【配置 WiFi】页面。
- 3. 选择某个 WiFi,输入密码,连接 WiFi,设备开始慢闪 10-15s, WiFi 灯常 亮表示连接成功。

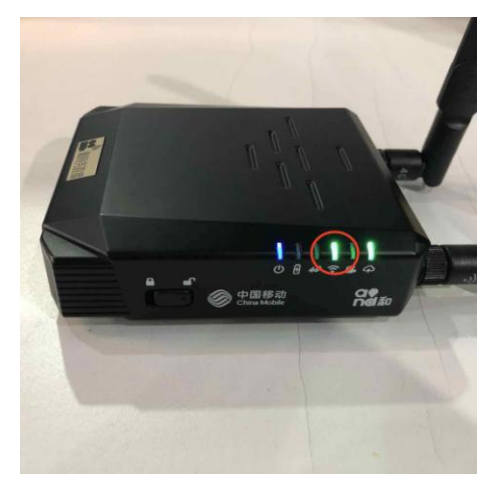

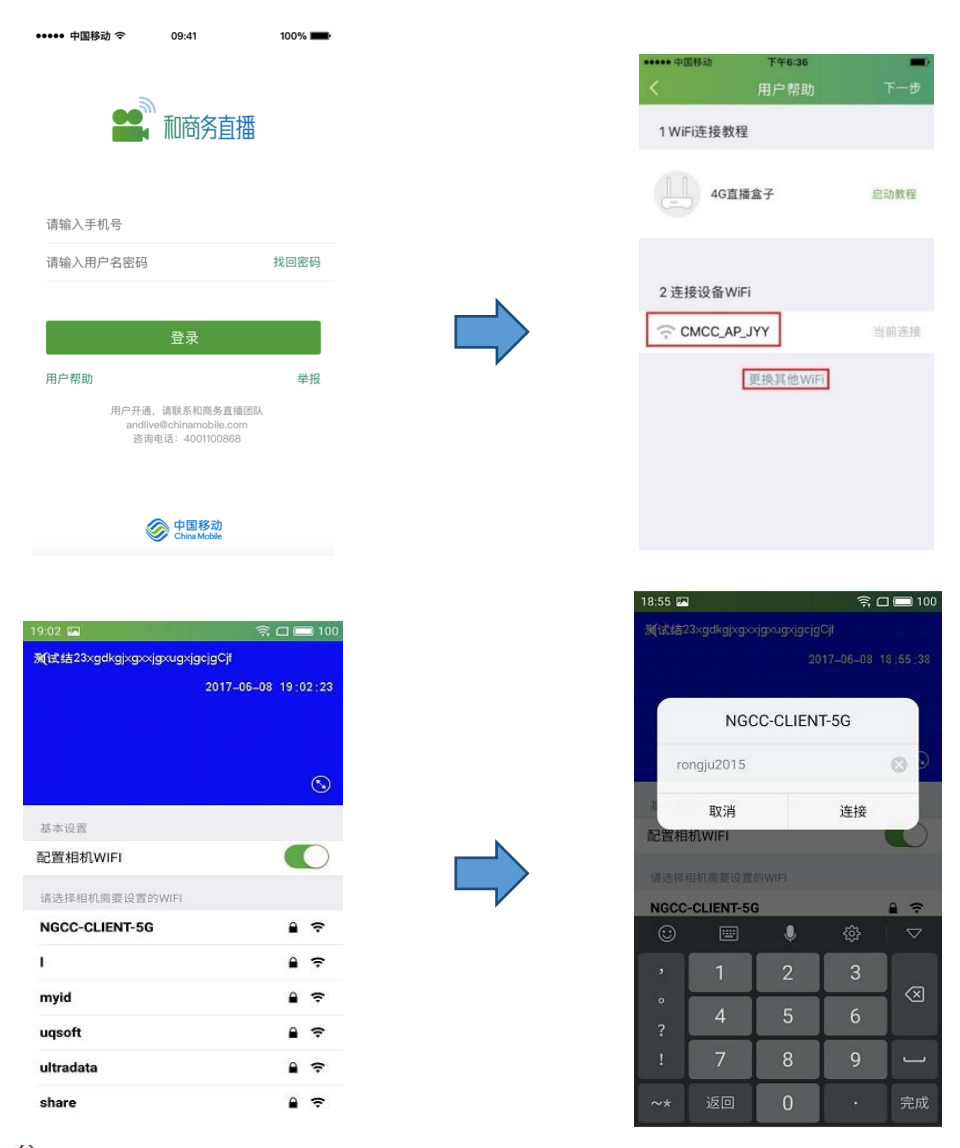

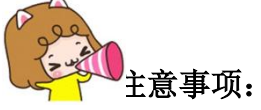

- 1. 长按 WiFi 键, WiFi 指示灯需要快速闪烁, 如慢闪或不亮请重新长按 WiFi 按键 2 秒, 重新进行 wifi 连接过程;
- 2. 无线网络暂不支持需要手机号码认证的无线网络(例如: CMCC 网络)暂 不支持需要代理的网络(例如:公司内网);
- 3. 无线网络较多的环境中,可能连接不成功偶.

## **2.2.3** 有线联网

小播在再告诉你一个直播更稳定的方式,保证网络畅通的情况下直接插入网 线。

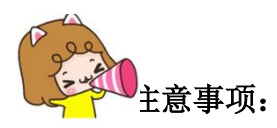

- 1. 当您使用局域网时,可以设置静态 IP, 这种方式我一般不告诉别人; 具 体可参见第 6.3 章节;
- 2. 静态 ip 设置时, DNS 目前采用默认 DNS, 暂不支持手动配置;
- 3. 如同时开启 4G、WIFI、有线网络,则网络优先级为有线网络>WIFI>4G。

## **2.3** 连接摄影设备

现将通过直播盒子配套 HDMI(或 SDI)线连接摄影设备,并保证摄影设备 开启、可用。

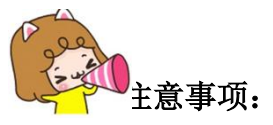

1. 部分摄像机需要进行音视频输出配置才能将音视频输出到直播盒子;

2. 部分单反照相机不支持音频输出,建议提前进行测试;

# **3** 创建直播

直播活动快要进行了,小播告诉你两步来创建直播:

- 1. 通过 [http://heshangwu.migucloud.com/introduce.php](http://heshangwu.migucloud.com/introduce.php下载APP并登陆) 下载 APP 并登陆;
- 2. 点击【创建直播】,输入相关信息后点击创建

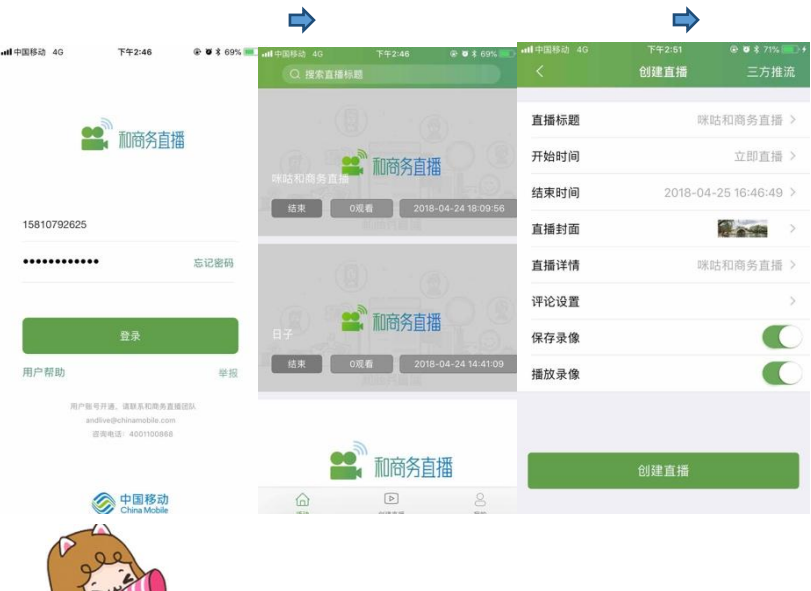

上学业主意事项:

- 1. 手机系统要求安卓 5.0 和 IOS 9.0 以上;
- 2. 注意首次登录用户,建议点击忘记密码修改初始密码;
- 3. 前期试商用期间,请省移动和商务直播负责人发送开户申请(包括手机号 码、邮箱、企业信息、联系人)到邮箱: [andlive@chinamobile.com](mailto:andlive@chinamobile.com) 进行 账户申请。

# **4** 直播分享

直播创建成功了,点击右上角分享按钮,小播要赶紧分享,让多多的人知道 这么优秀的活动。

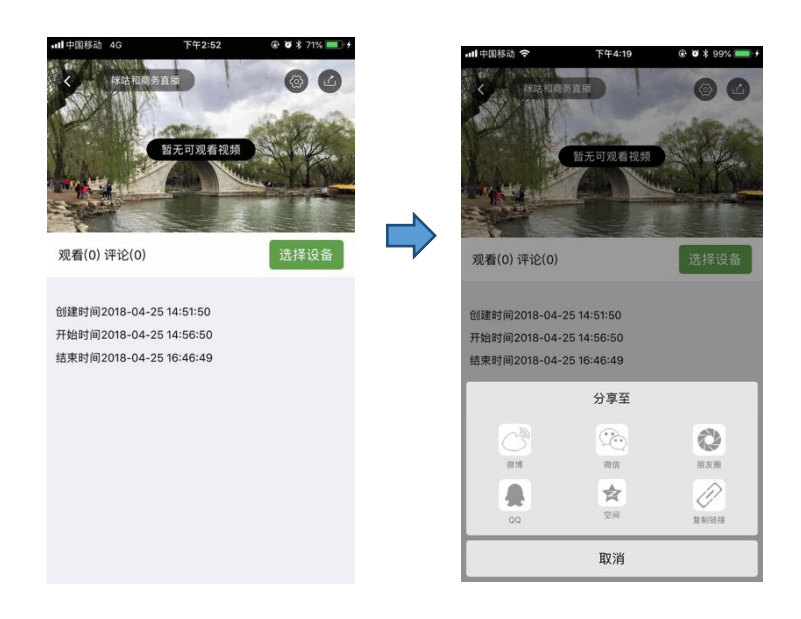

# **5** 开启直播

直播创建成功了,现在可以开启直播了。开启直播也只需要两步:

- 1. 选择可用的直播设备,进入预览页面;
- 2. 点击【开启直播】,一键开启直播。

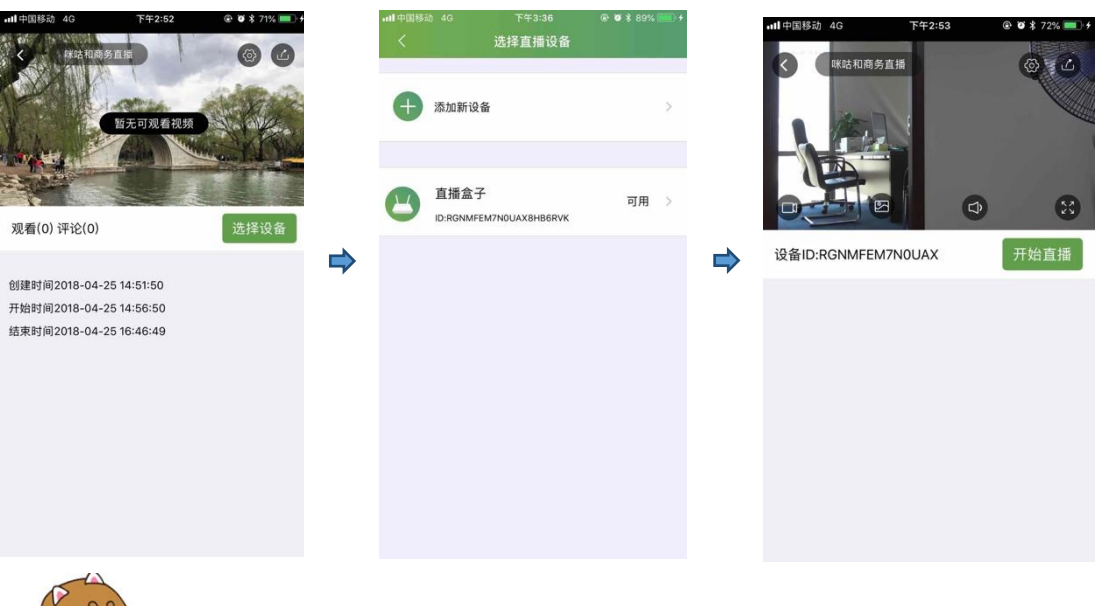

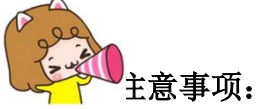

- 1. 选择设备时,要保证盒子开机且联网,具体可见章节 2.2;
- 2. 一个直播盒子在一个时间段仅能进行一路直播推流;

## **5.1** 添加设备

小播第一次使用时是需要添加设备的,如下面的操作:

- 1. 扫描盒子二维码,获取设备信息
- 2. 输入盒子名称,绑定盒子。

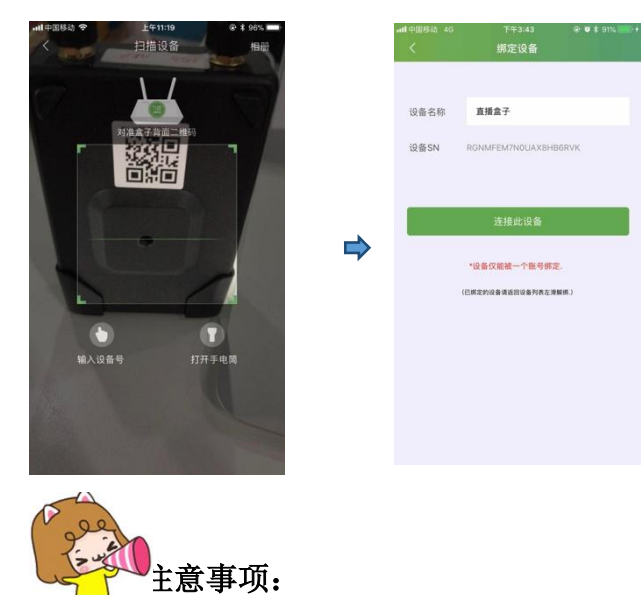

1. 盒子被绑定时,需要解绑后连接,具体解绑操作见章节10;

# **6** 直播画面控制

## **6.1** 调节清晰度

小播发现直播过程中网络很不错,要把清晰度调高些,选择超清 1080P。

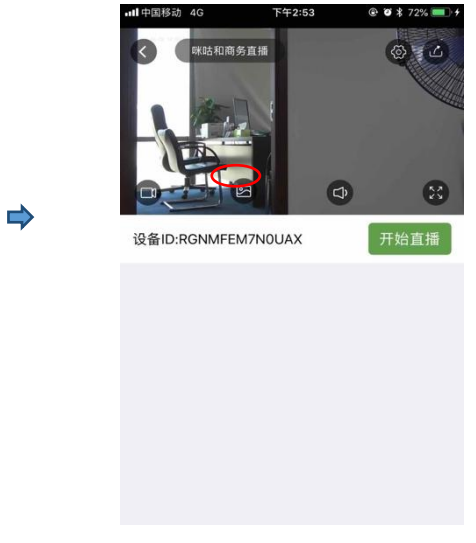

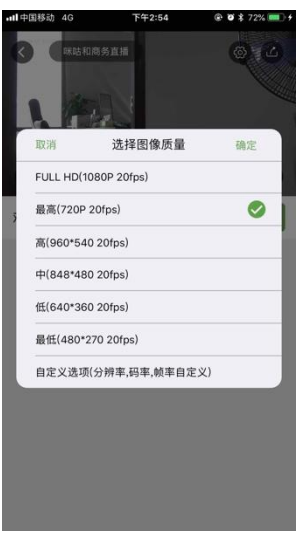

# **6.2** 音频设置

想更改音频输入源的模式?小播告诉你哟,这么操作:进入高级设置页面→ 选择【音频设置】→音频输入源。

# $\overline{O}$

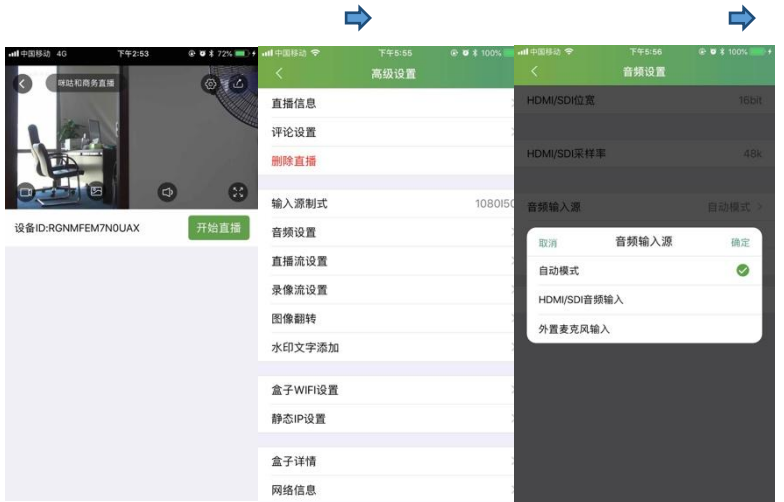

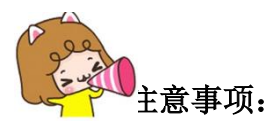

1.当用户遇到问题无法判别时,可点击【问题反馈】,截取屏幕,反馈客服 人员。

## **6.3** 静态 **IP** 设置

小播要使用网线进行直播,但不想使用默认网络,小播要自己设置静态 IP: 进入高级设置页面→选择【静态 IP 设置】→手动 IP。

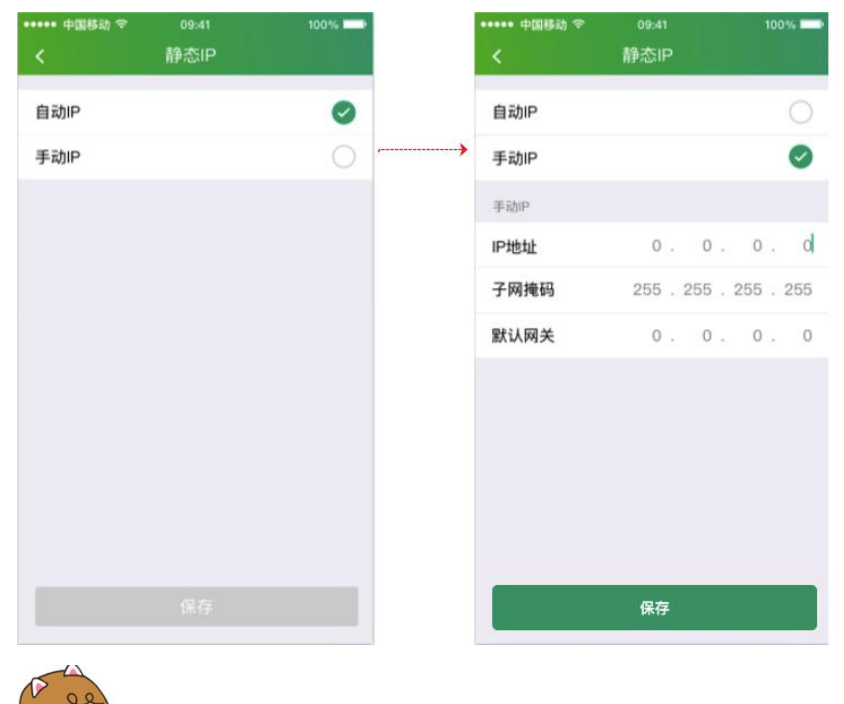

1. 请注意 IP 地址是否为冲突地址。

注意事项:

# **7** 结束直播

活动就要结束了, 小播一定记得点击【结束直播】按钮, 结束此直播。

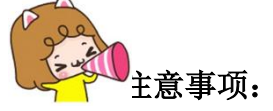

1. 结束直播实际上是结束掉当前直播,如还需要进行直播,再次开启即可;

# **8** 三方推流

小播跟三方合作直播,不想使用默认平台。小播是这样操作的:

- 1. 进入创建直播页面,选择【三方推流】;
- 2. 选择可用设备,进入三方推流页面;
- 3. 输入推流地址、推流码开始推流。

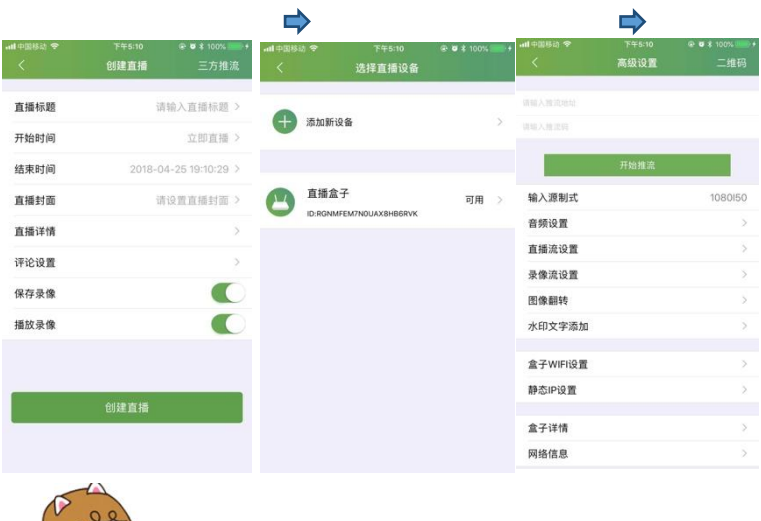

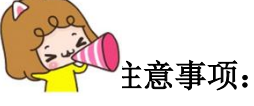

1. 注意时效内输入正确的推流地址和推流码,需要和第三方获取哦~

# **9** 盒子硬件升级

什么?! 盒子发布新版了!

小播要更新体验,新版本的盒子使用会更顺畅,直播效果更好。 小播要使用远程方式升级盒子还是固件方式升级呢?

#### **9.1 APP** 远程控制升级

小播知道远程升级可能要求更高些,盒子电量要在 **30%**以上,而且网络一 定要良好,试试吧:

- 1. 登录 APP, 进入选择设备页面或者我的设备页面;
- 2. 点击可用设备,如果有更新会提示更新,点击确认更新固件,如下图所 示。

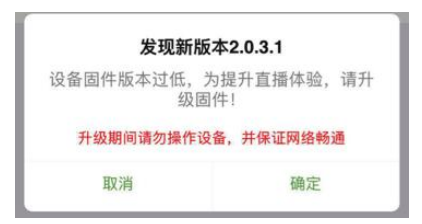

3. 点击【确认】,开始更新设备,更新过程中盒子全部的灯都会亮,更新成 功后直播盒子会重启。

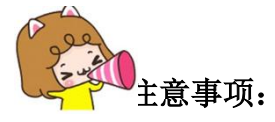

在盒子直播过程中请勿对盒子进行任何操作!如盒子固件更新失败将造成直 播盒子不可用。

#### **9.2 TF** 卡升级

#### 小播现在网络情况不太好,还是通过 **TF** 卡升级吧:

1.将"home"放到 64G 以下或 FAT32 格式的 TF 卡中;

2.关机的情况,将 TF 卡插入设备;

3.关机情况下,先按住"录像键"不松手,再按一下"开机键",松开"开机键", 除了充电灯以外所有的灯亮起的时候,松开录像键。

4. 等待盒子升级完成后会自动重启,听到蜂鸣后启动完成。

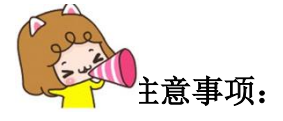

1. 文件名称, 邮件下载会自动补充一些字符

2. 操作前盒子一定要关机。

# **10** 盒子强制解绑

## 小播现在有台直播盒子,但是被别人绑定了怎么办呢**?**:

- 1. 请确保设备已经开机并且网络链接正常;
- 2. 长按 4G 键 5 秒听到滴三声后按下录像键再同时松手;
- 3. 滴一声表示成功,滴两声表示失败;
- 4. 成功解绑后可重新进行设备绑定操作。

# **11** 其他设置

### **11.1** 盒子指示灯

小播为了使用顺畅,列出了每个指示灯代表的意义。

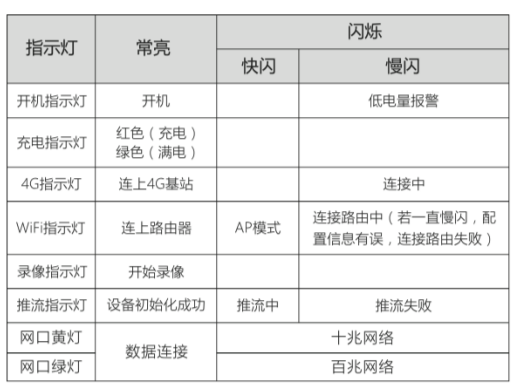

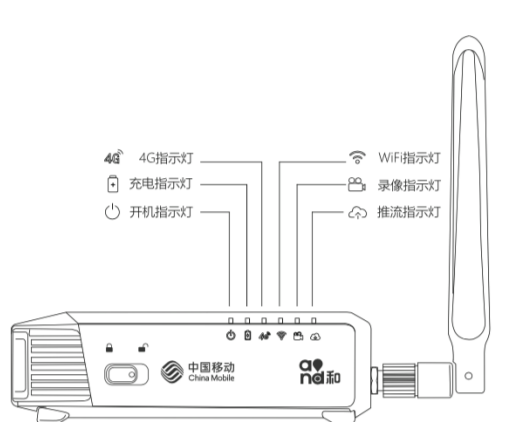

## **11.2** 屏幕显示

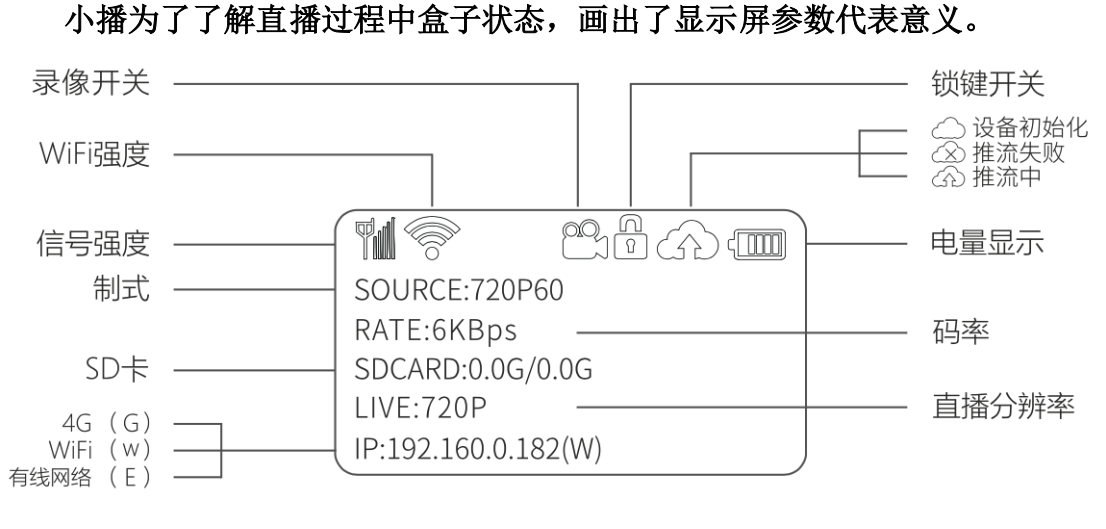

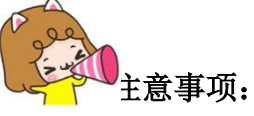

- 1、 如果还有其他使用问题,可以在各省微信群中及时沟通;
- 2、 客服电话:4001-10086-8;客服邮箱:andlive.chinamobile.com